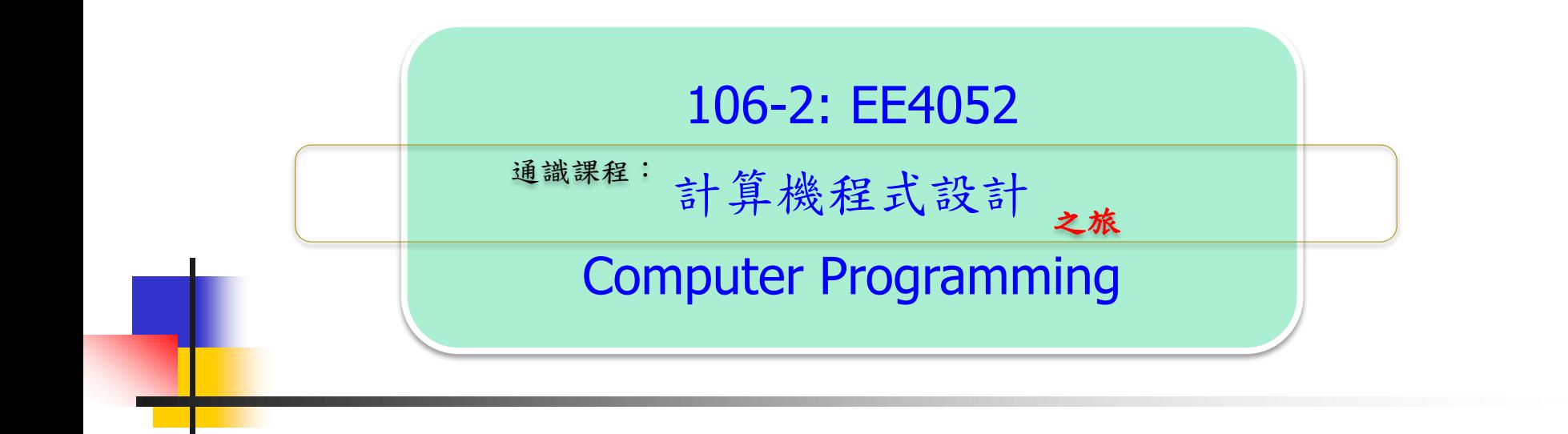

# Unit 03: 設定軟體 R 與 RStudio

## 連 豊 力

臺 大 電 機 系

Feb 2018 - Jun 2018

- R 的故事
- 安裝軟體:
	- R 軟體
		- **The R Project for Statistical Computing**
		- https://www.r-project.org/
	- RStudio 軟體
		- RStudio
		- https://www.rstudio.com/
- 軟體使用方式:
	- 主要方式 與 次要方式
- 程式測試:
	- 工作目錄,數據資料,繪圖,存檔

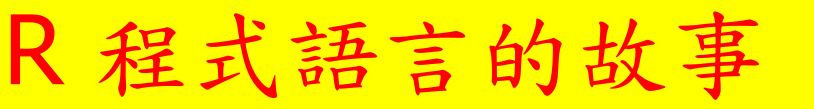

- R 程式語言是一套提供: 數據處理,計算與圖形處理的軟體發展環境。
- R 程式語言也可以當作一般的高階程式語言來使用, 類似 C++ 或 Java。
- 歷史脈絡:
	- **SPSS, SAS**
	- S 語言: 1976年

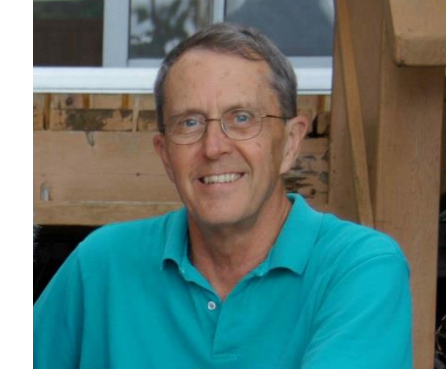

- **-** 貝爾實驗室 John Chambers, VAX, Unix
- 用於提供資料分析使用的程式語言
- R 語言:1992年
	- 紐西蘭 奧克蘭大學 **Ross Ihaka** 與 **Robert Gentleman**
	- 用於統計研究的軟體與環境

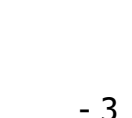

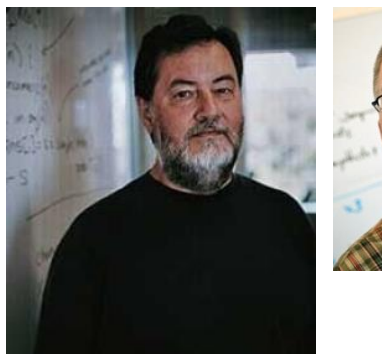

- 免費軟體,開放原始碼
- 程式設計思想非常簡單,幾乎就和寫公式一樣簡單
- 優勢:資料處理,資料統計,資料視覺化

R 程式語言的特點

- 強大的數學統計分析功能:預測,模型與分析
- 強大的科學資料視覺化功能,提供分析及圖形顯示工具
- 擴充套件:5000多個軟體套件, 包含:統計計算,機器學習,金融分析,生物資訊, 社會網路分析自然語言處理等
- 支援電腦系統: Windows, Max-OS, Linux, 32位元, 64位元
- 支援其他的格式: SAS, SPSS, Matlab, Excel, Access 等
- 軟體使用方式
- 軟體使用方式
	- 主要方式
		- 桌機或筆電: Windows, Mac-IOS
	- 次要方式:
		- 平板 app 雲端連線: Android, iPad,
		- 電腦 app 雲端連線:
		- 桌機或筆電或平板 web 雲端連線:
- 安裝軟體:
	- R 軟體
		- **The R Project for Statistical Computing**
		- https://www.r-project.org/
	- RStudio 軟體
		- RStudio
		- https://www.rstudio.com/

## The R Project for Statistical Computing

#### https://www.r-project.org/

R 軟體安裝

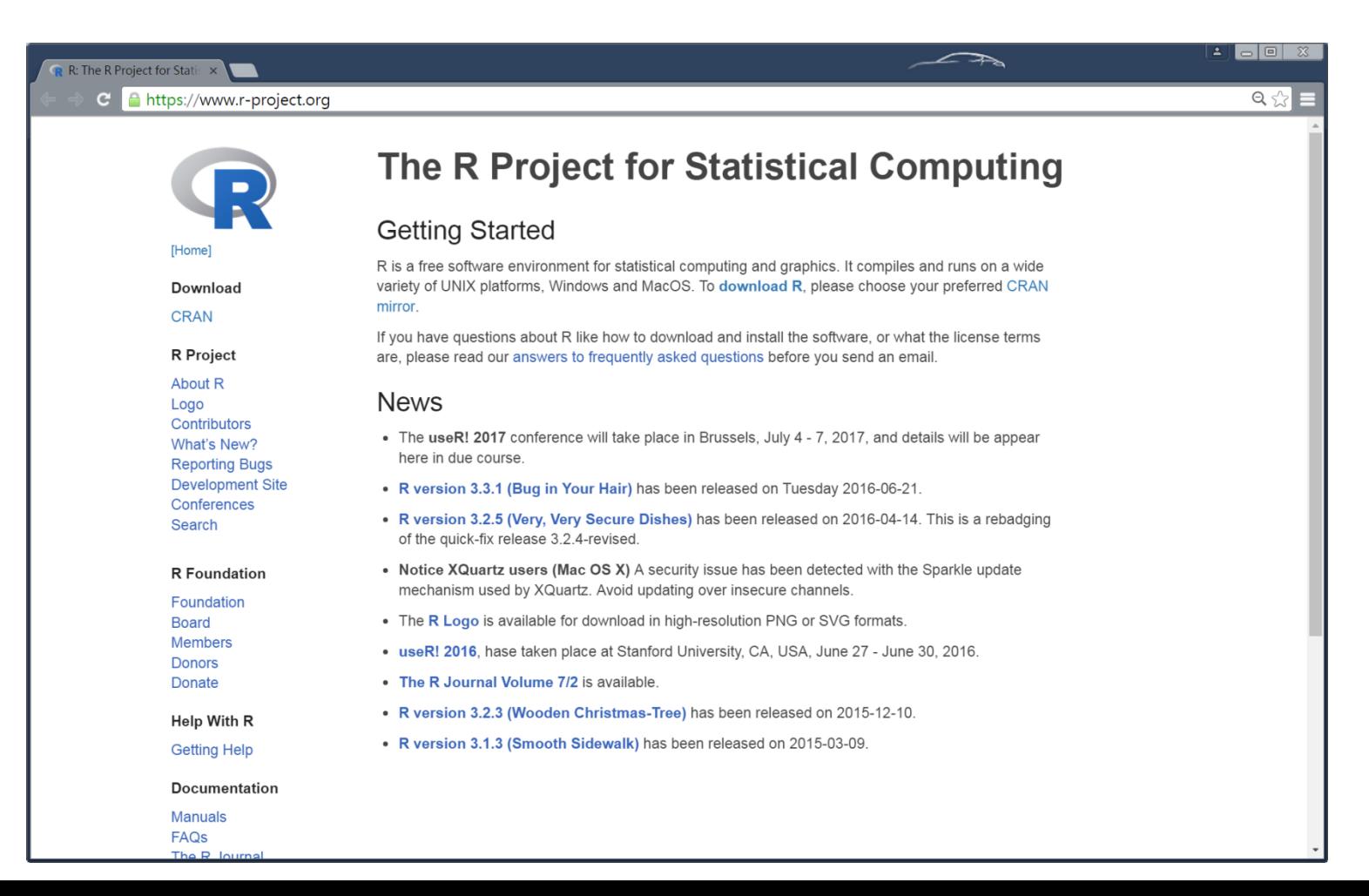

## **The Comprehensive R Archive Network**

#### http://cran.csie.ntu.edu.tw/

R 軟體安裝

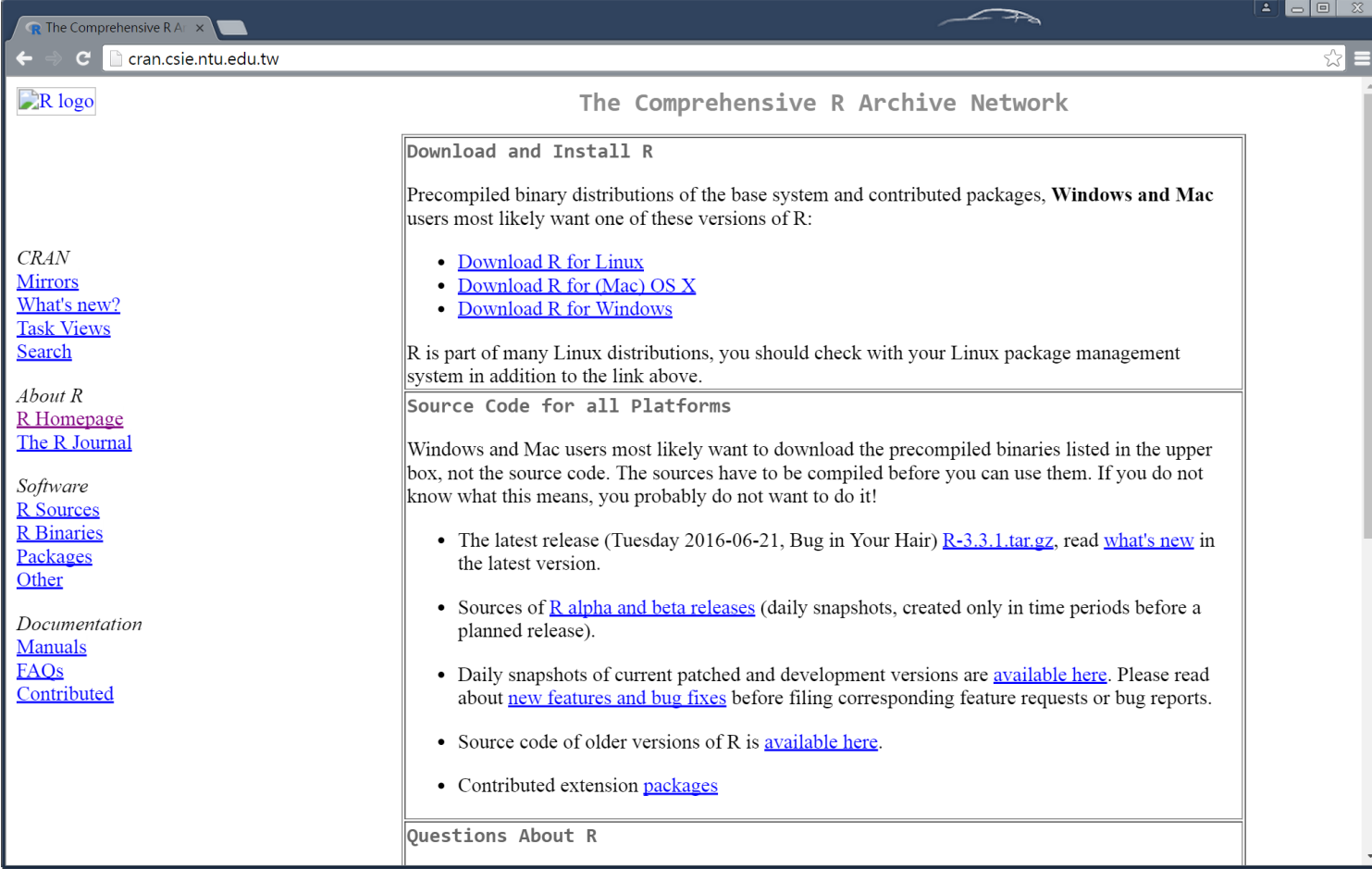

### **R** for Windows

R 軟體安裝

#### http://cran.csie.ntu.edu.tw/bin/windows/

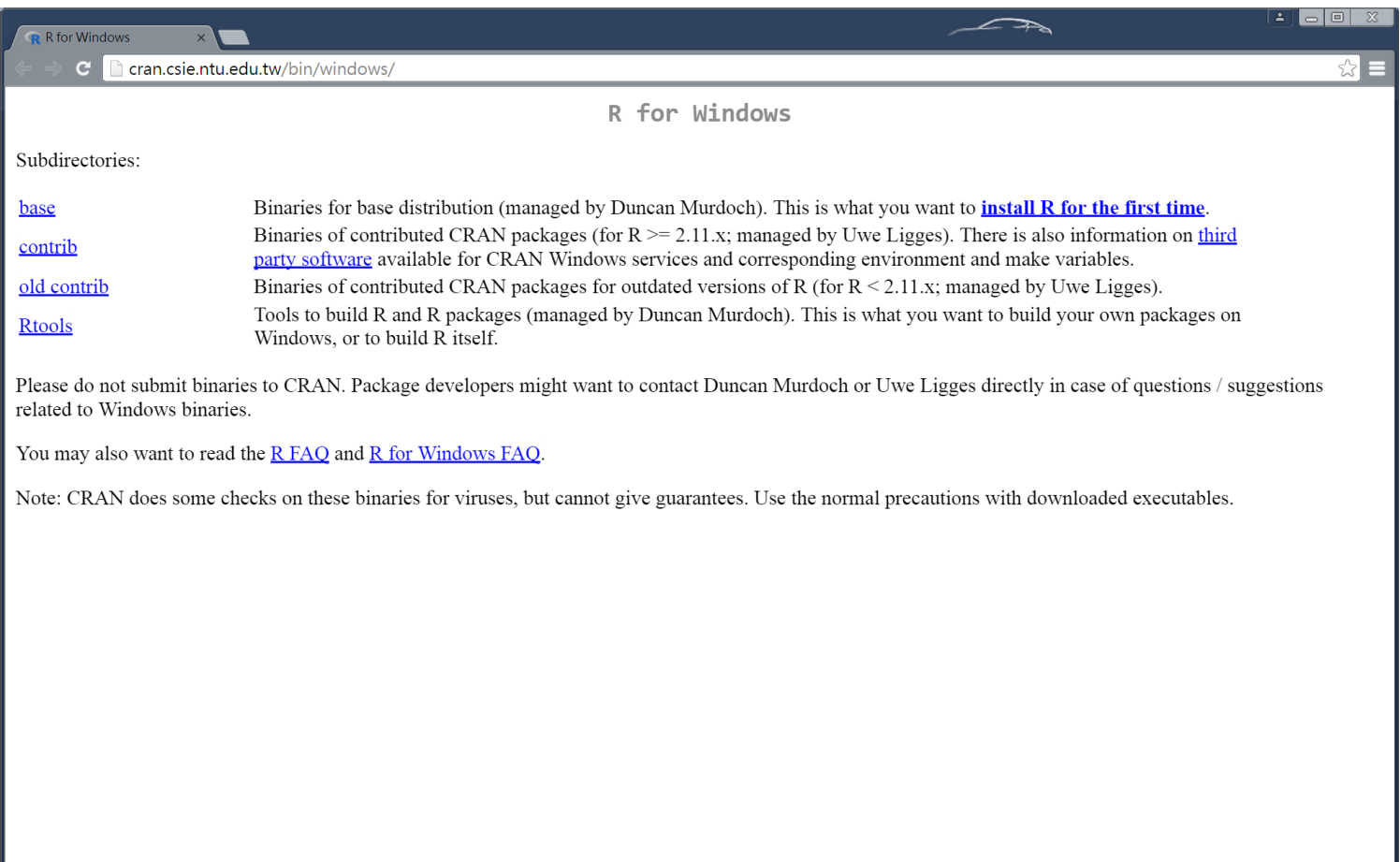

### R-3.3.x for Windows (32/64 bit)

R 軟體安裝

http://cran.csie.ntu.edu.tw/bin/windows/base/

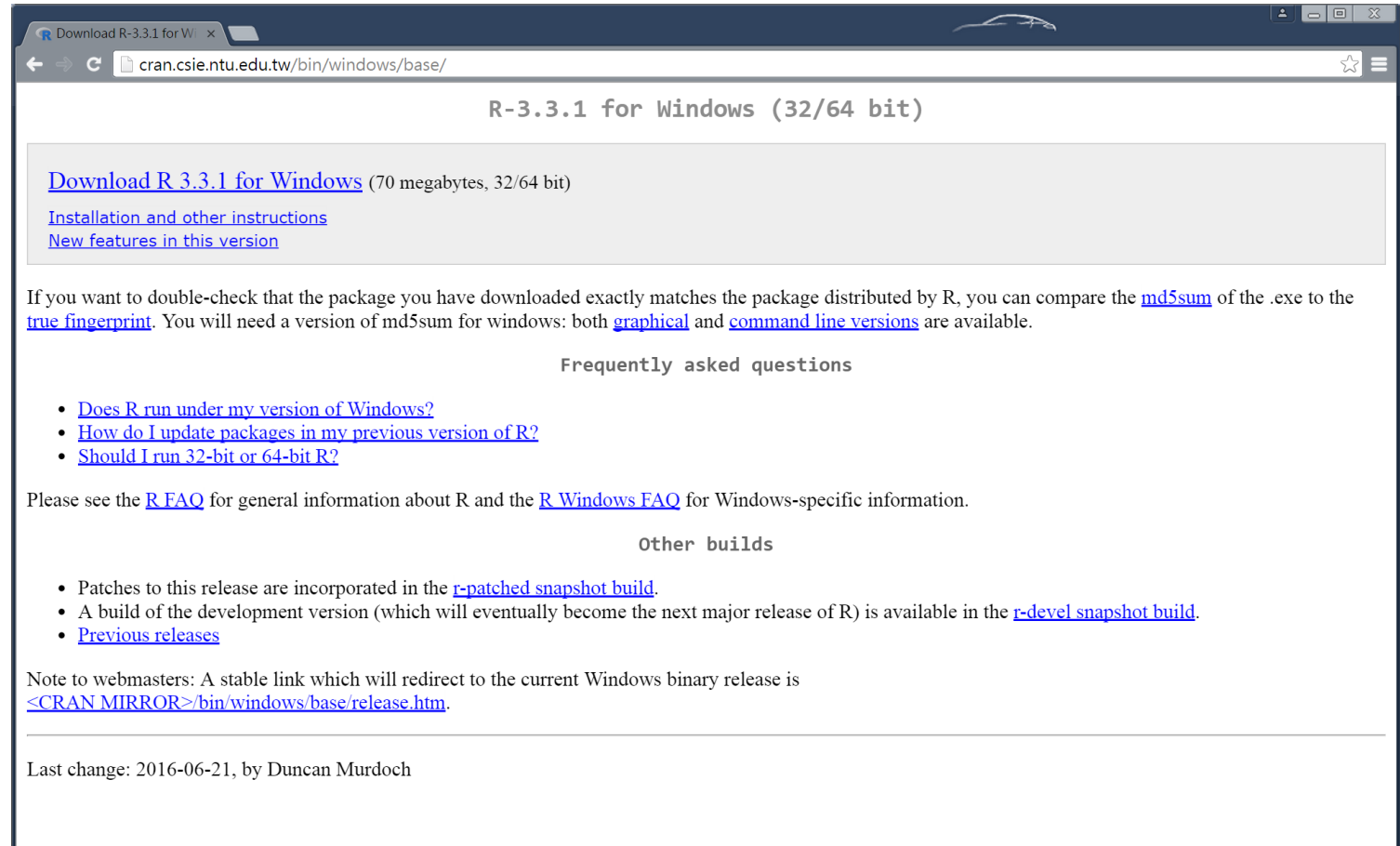

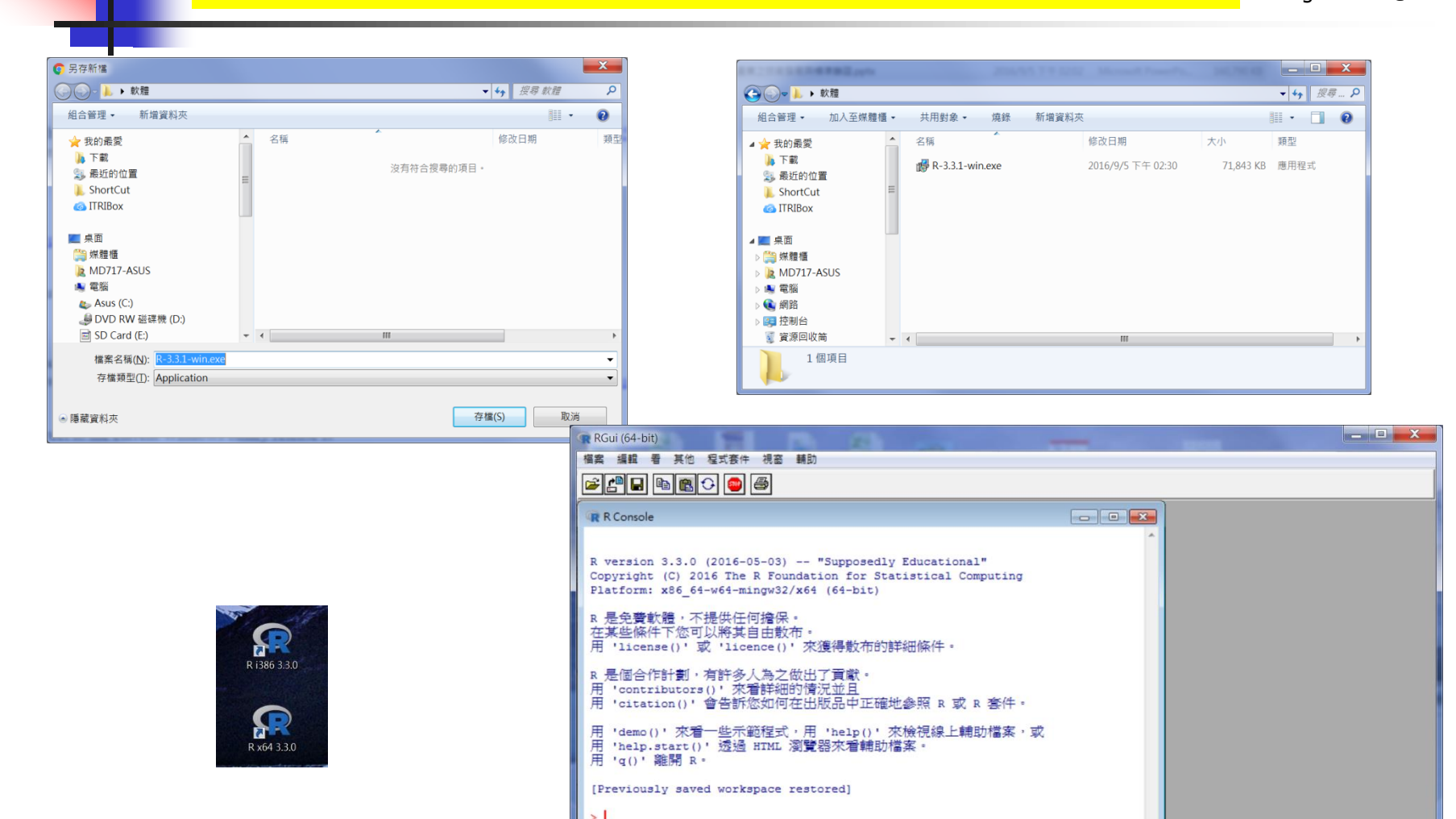

R 軟體安裝

 $-10$ 

## RStudio 軟體安裝

### RStudio

#### https://www.rstudio.com/

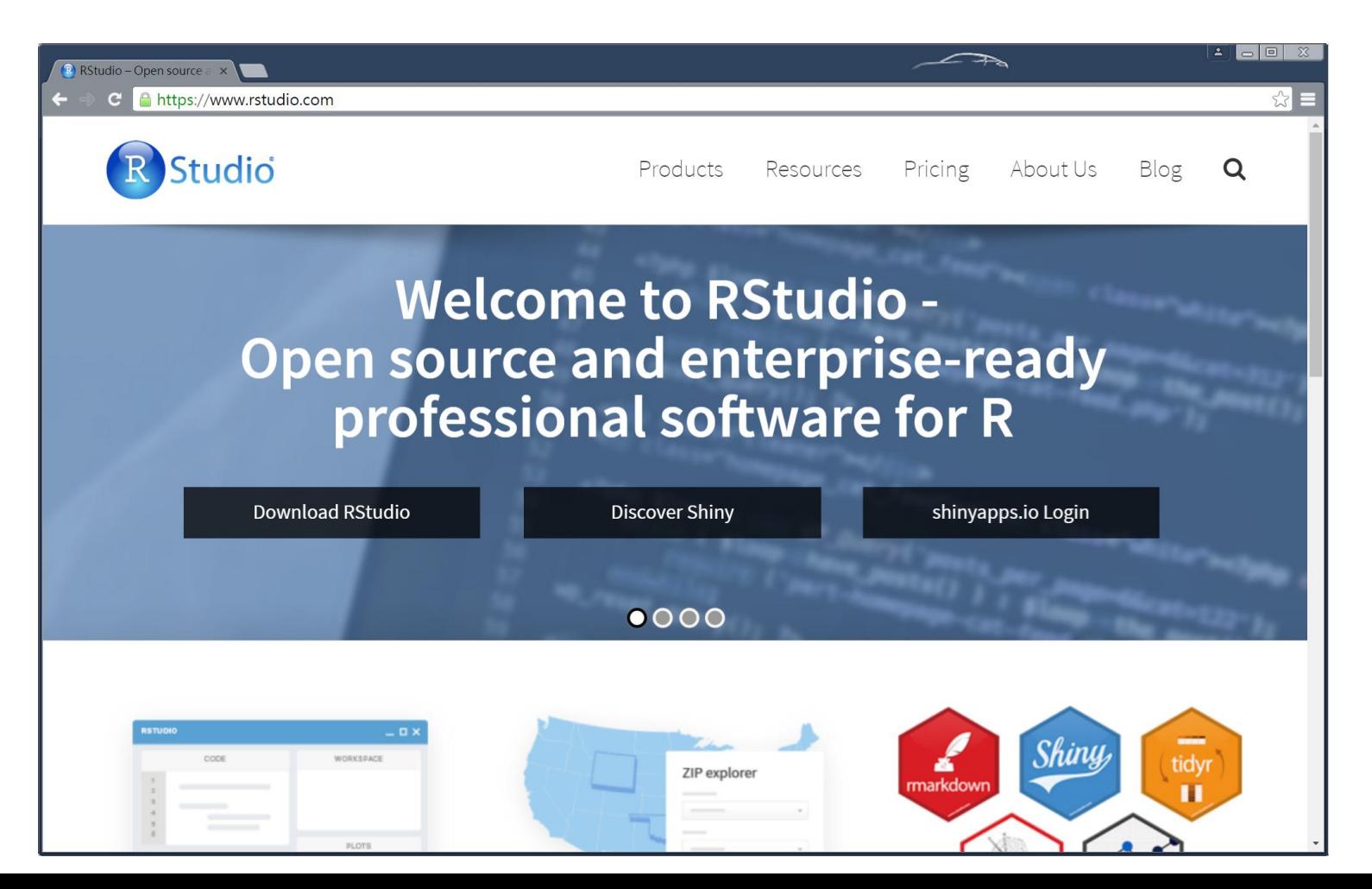

## RStudio 軟體安裝

#### Rstudio download

https://www.rstudio.com/products/rstudio/download3/

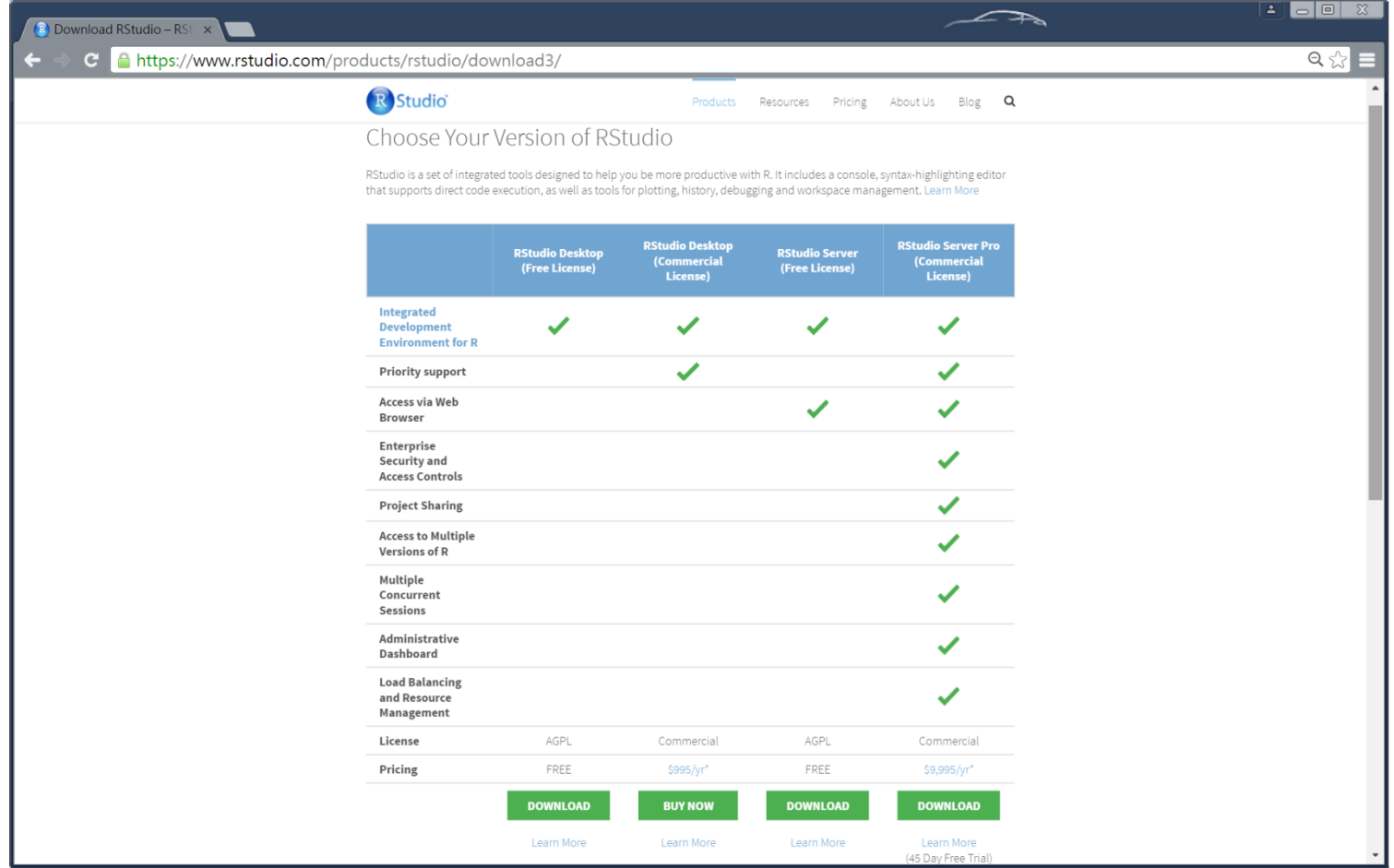

# RStudio 軟體安裝

#### Rstudio download

https://www.rstudio.com/products/rstudio/download3/

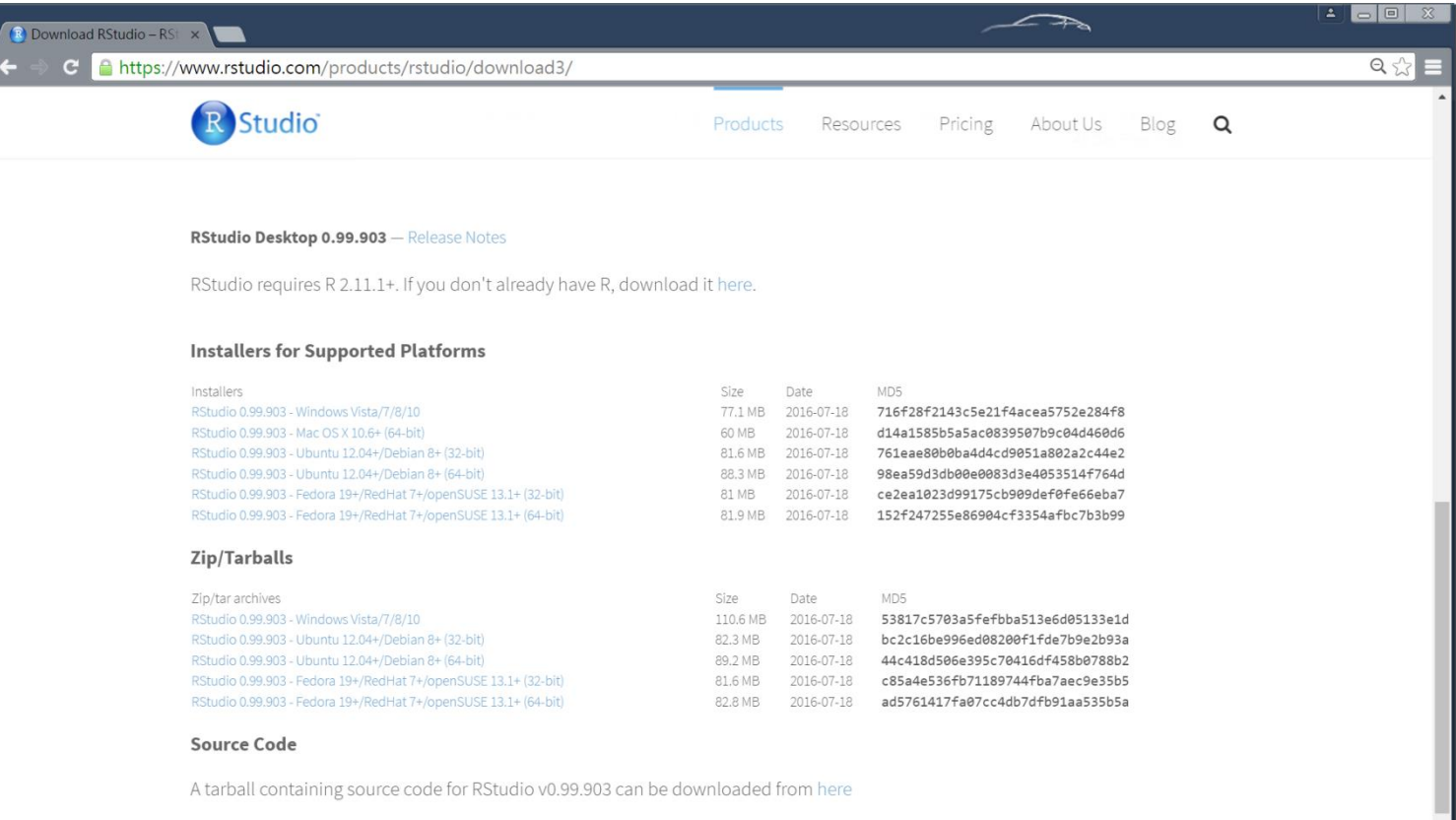

## RStudio 軟體安裝

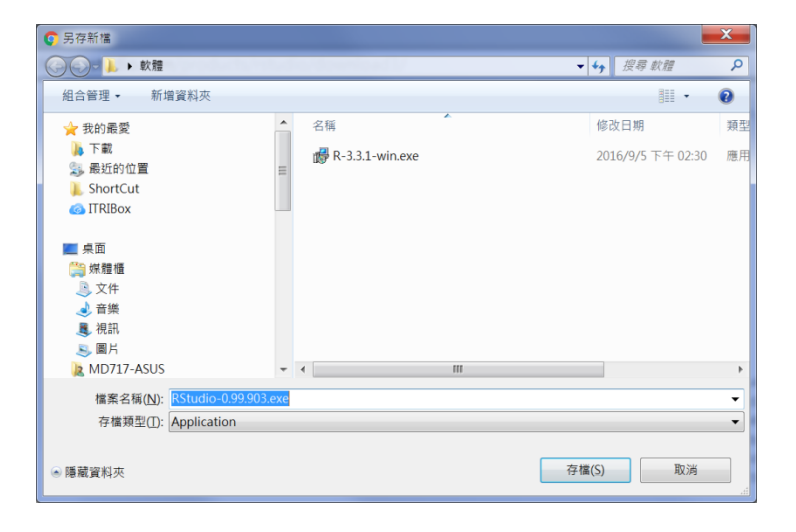

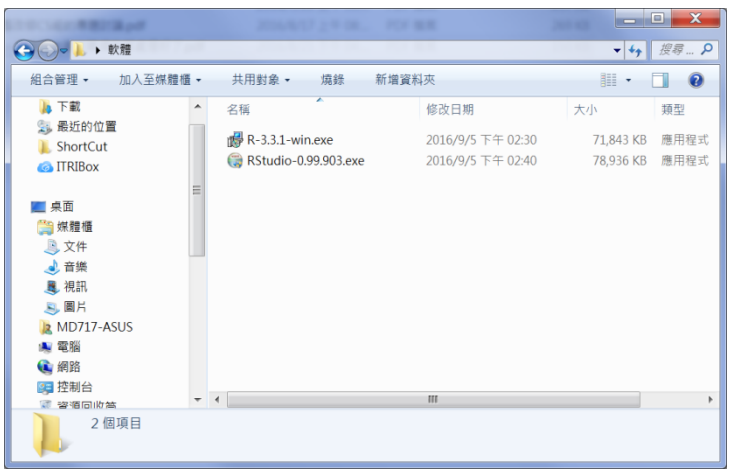

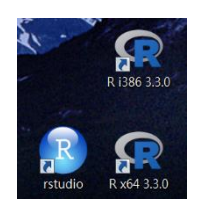

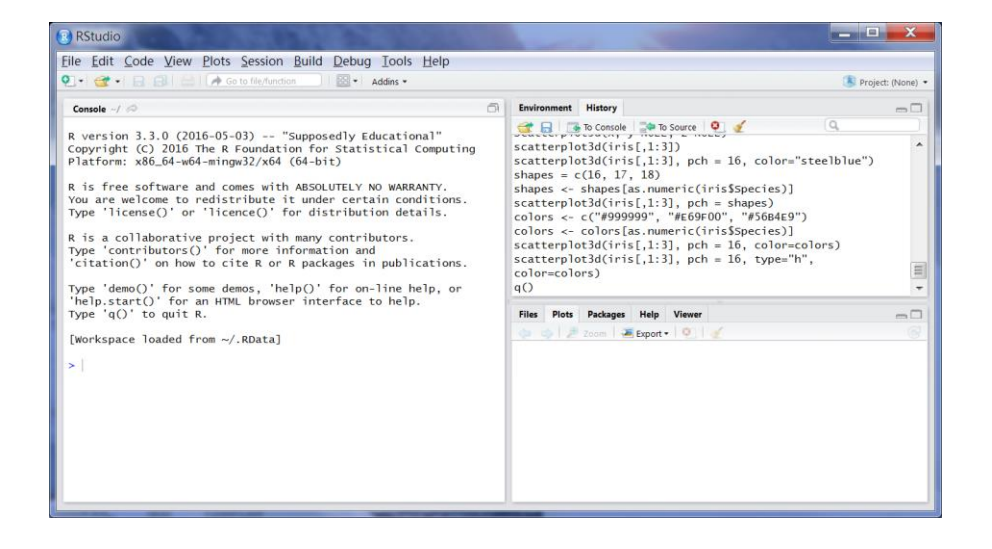

## 次要軟體使用方式

- 平板 app 雲端連線:Android, iPad,
- 電腦 app 雲端連線: Windows, IOS
- https://vdi.ntu.edu.tw/
- http://vdiqa.ntu.edu.tw/

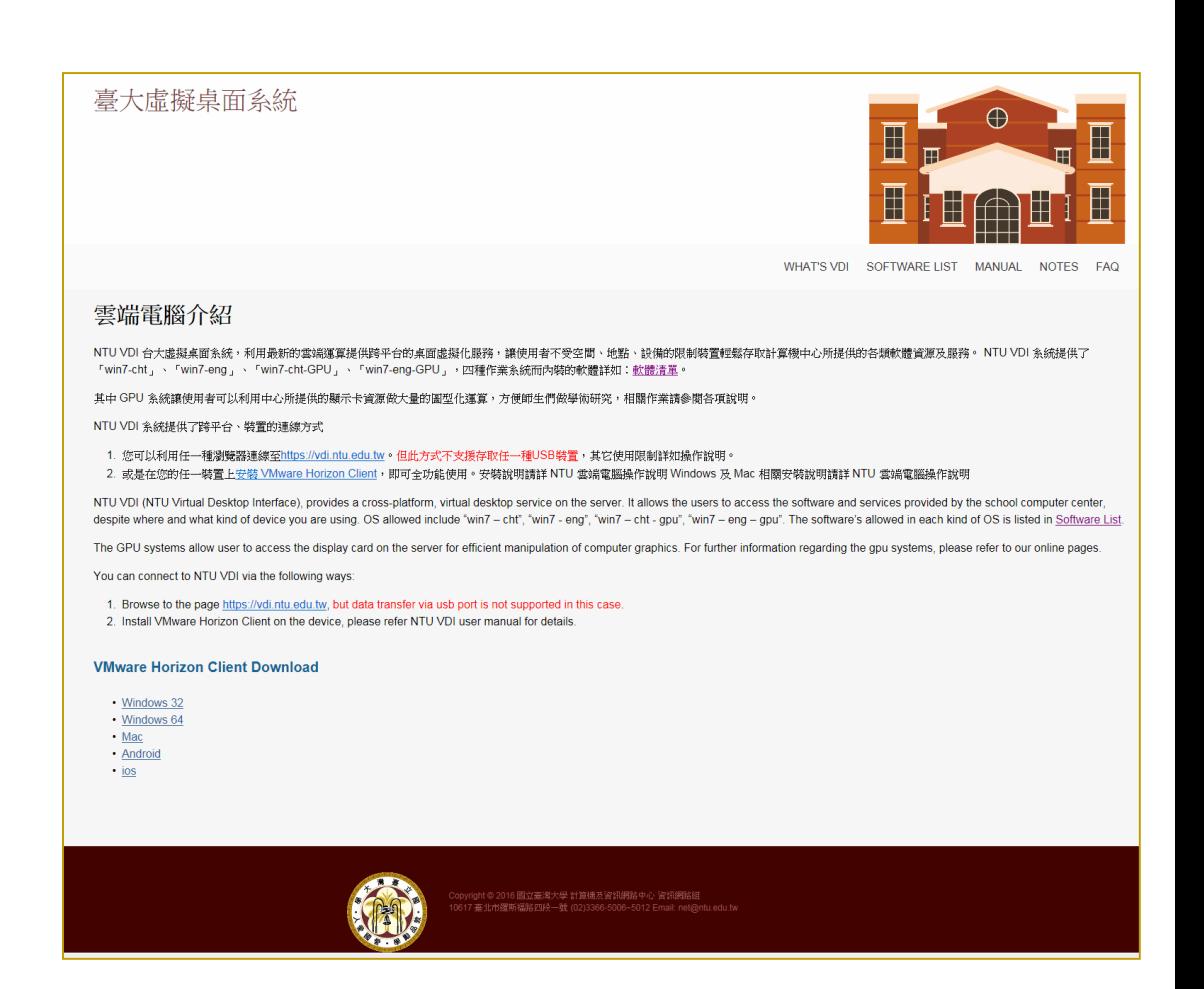

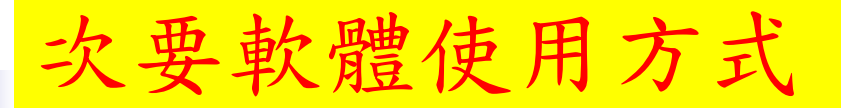

- 桌機或筆電或平板 web 雲端連線:
- https://vdi.ntu.edu.tw/

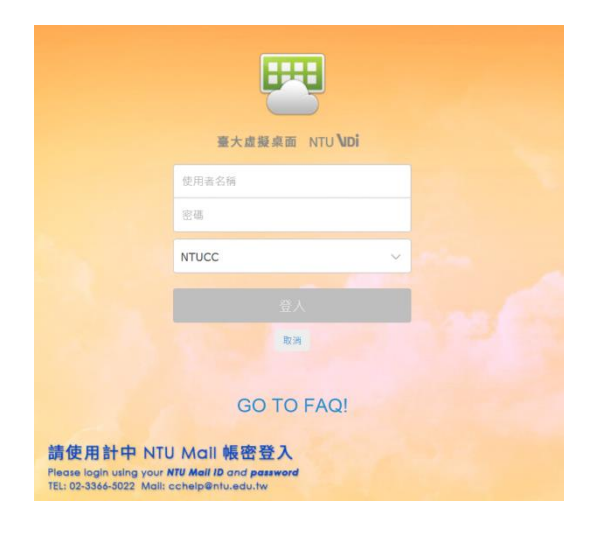

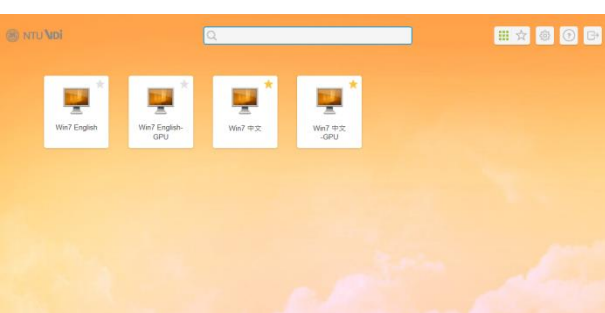

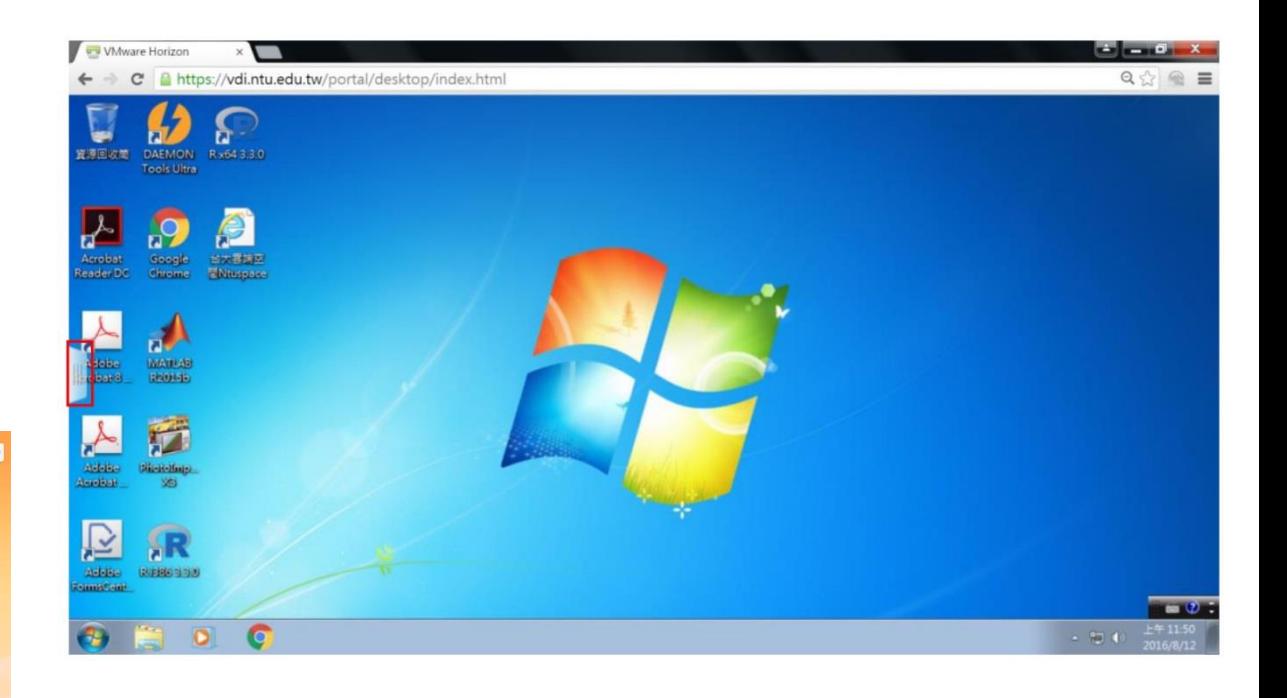

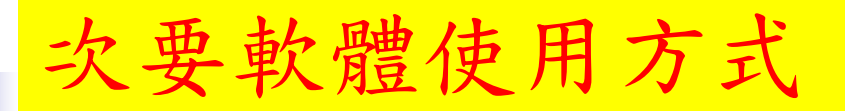

- 操作手冊:
- http://vdiqa.ntu.edu.tw/document.html

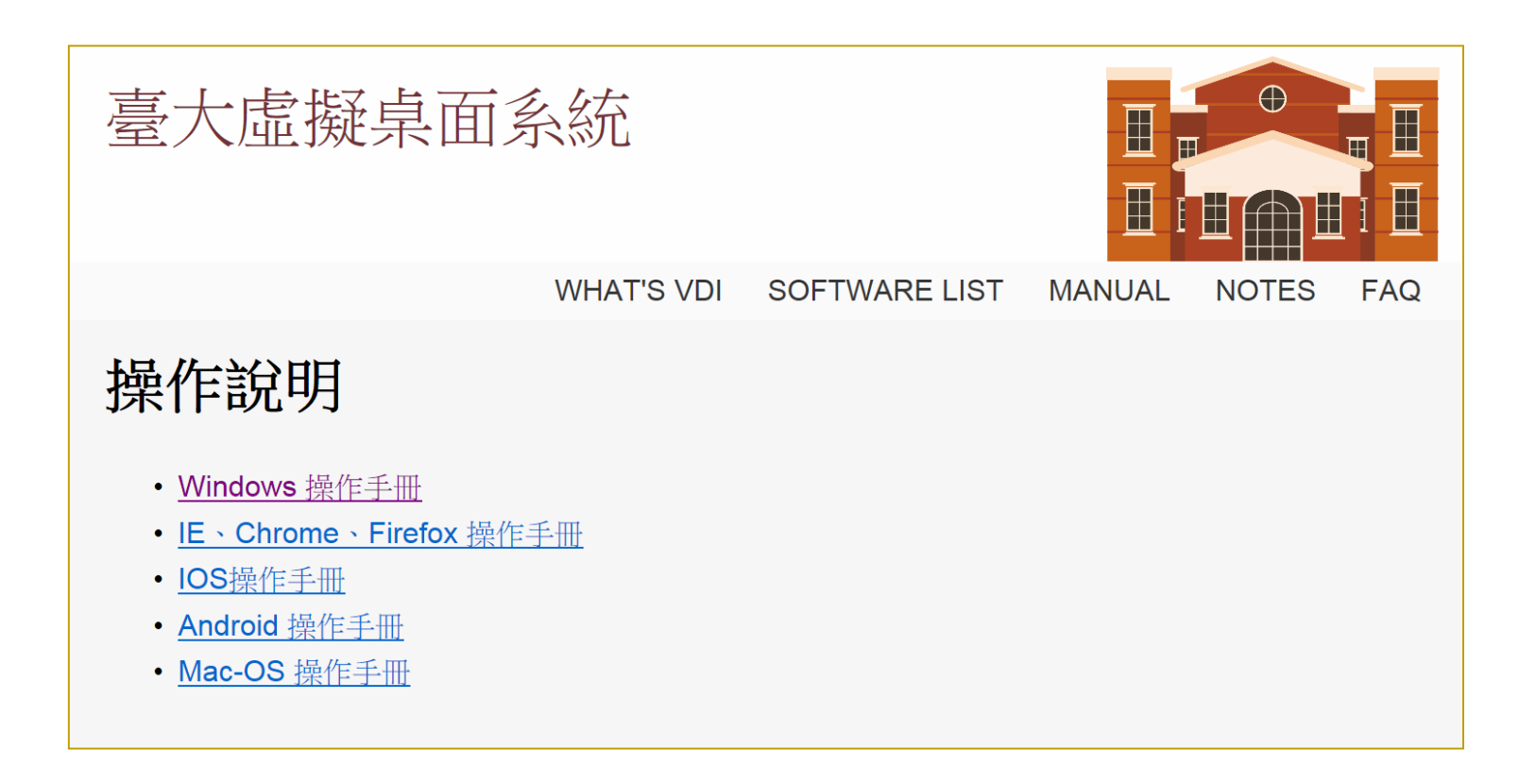

程式軟體使用 - 工作目錄

- 建立一個工作目錄,存放檔案, 例如:H:/MyData
- 開啟 RStudio:點選 RStudio 捷徑
- 設定工作目錄:

注意: 目錄名稱,不要有中文字, 包含:放在桌面,使用者等之下, 可能都會有中文目錄。 建議在 D: or E: 等下面直接建目錄, 例如: **D:/MyData, E:/DataR**

點選 Session / Set Working Direction / Choose Directroy

選取目錄: H:/MyData/

可以看到: setwd("H:/MyData")

- 或者直接輸入: setwd("H:/MyData")
- 檢查一下,輸入: getwd()
- 會看到:

[1] "H:/MyData"

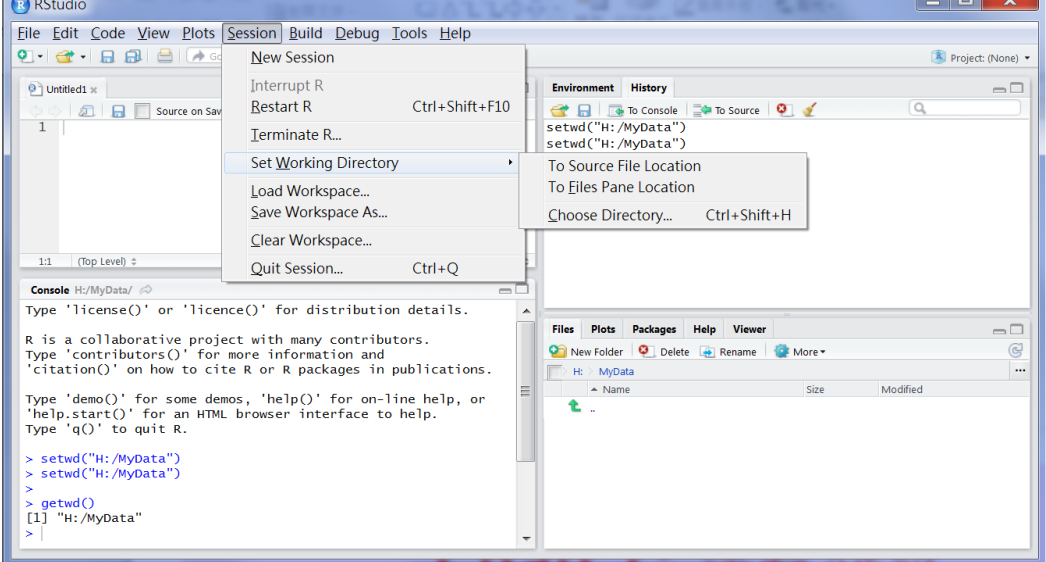

程式軟體使用 - 數據與繪圖

計算機程式設計 – 2018S Unit 03: R & RStudio Feng-Li Lian @ NTU-EE

- 建立一組數據, (數列):
	- $t < -0:100$
	- $\bullet$  x <- 2\*pi\*t/100
	- $\bullet$  y <- sin(x)

#### 繪圖:

- $\n *plot*( $t$ )\n$
- $= plot(x, y)$
- Dot( title, label)

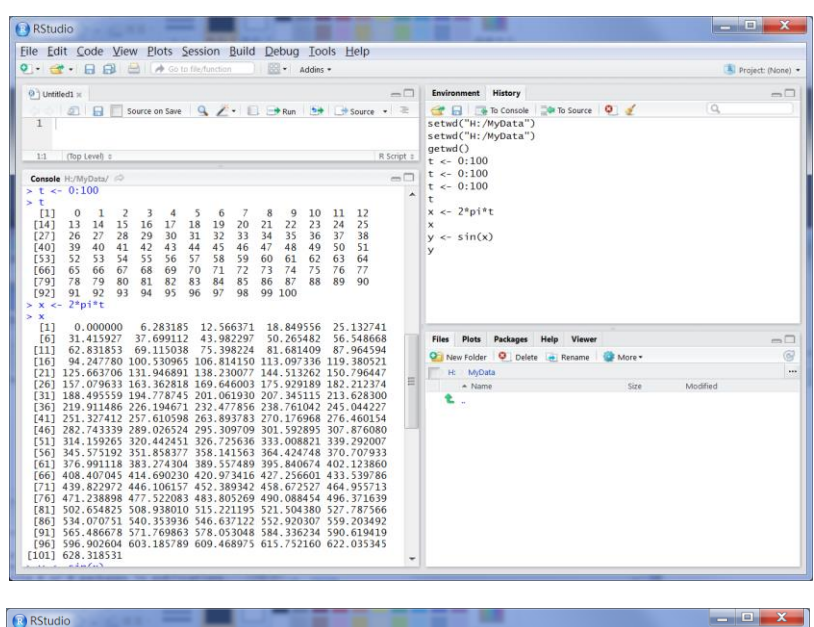

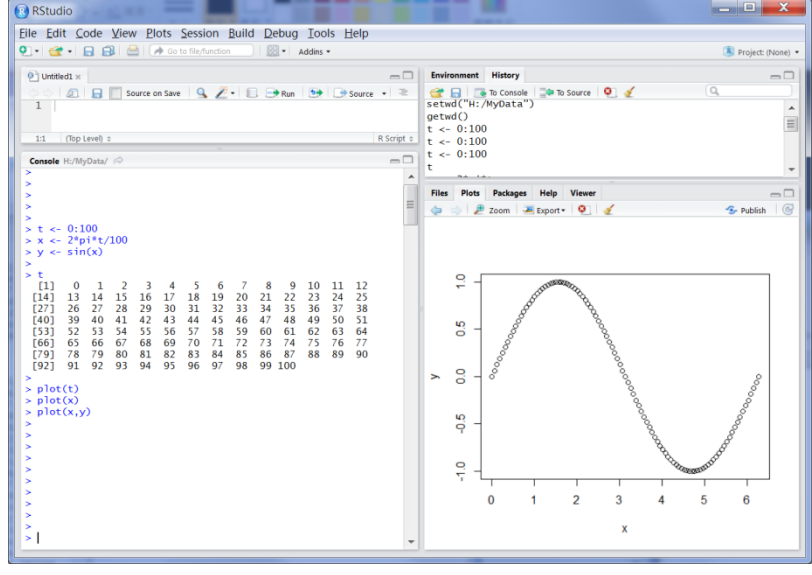

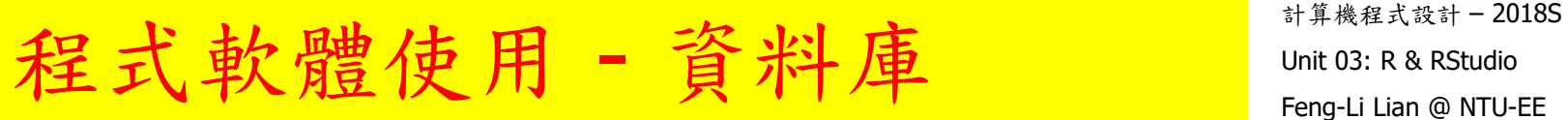

- 使用內建的資料庫:
	- women
	- **summary(women)**
	- **plot(women)**

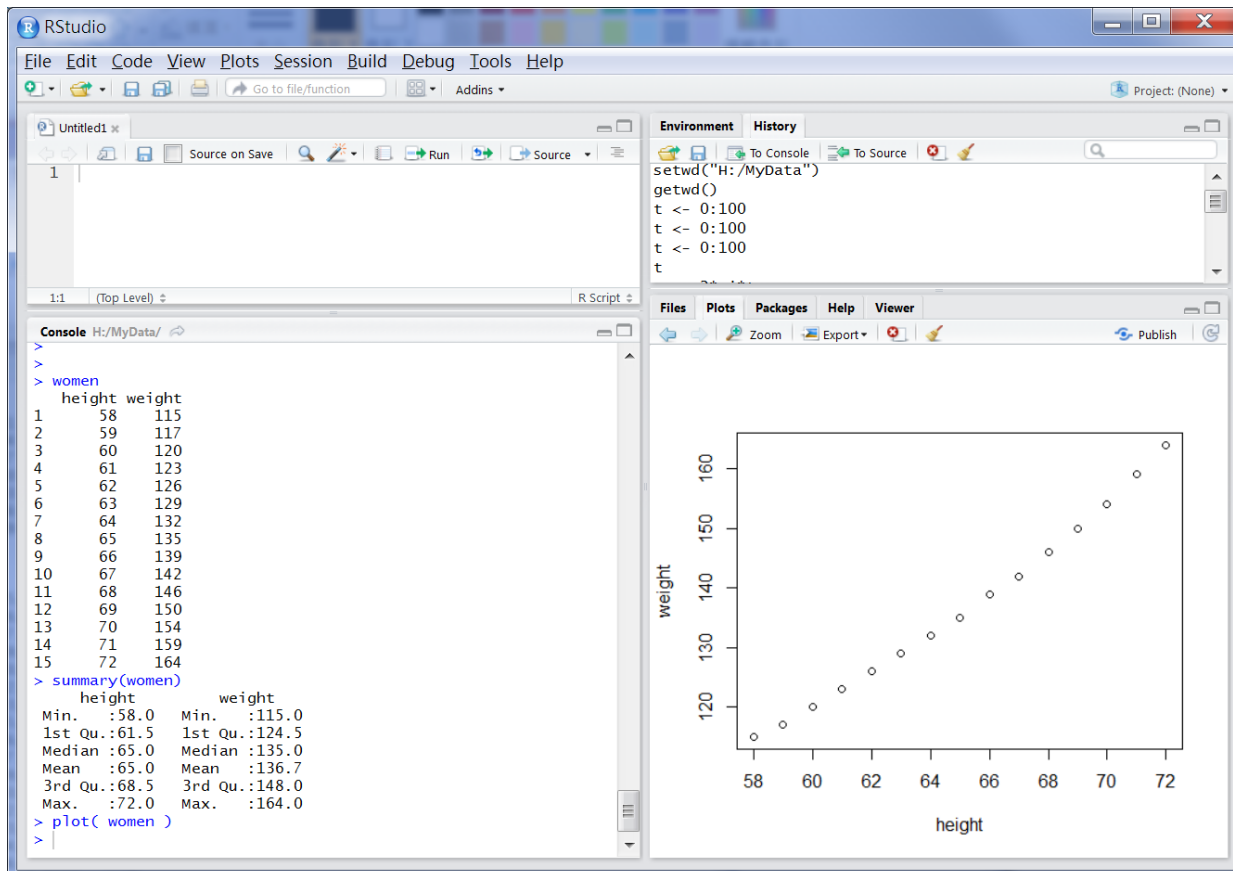

程式軟體使用 - 儲存至檔案

計算機程式設計 – 2018S Unit 03: R & RStudio Feng-Li Lian @ NTU-EE

- 儲存工作內容資料至檔案 \*.RData
	- 點選 Session / Save Workspace As
		- 輸入檔名: HW01\_B01921001\_Install (作業標號\_學號) 在工作目錄,可以看到: HW01\_B01921001\_Install.RData
- 儲存歷史指令資料至檔案 \*.Rhistory
	- 點選右上視窗的 "History"
	- 點選 "磁碟片" 儲存歷史指令資料 輸入檔名:

HW01\_B01921001\_Install

(作業標號\_學號)

 在工作目錄,可以看到: HW01\_B01921001\_Install.Rhistory

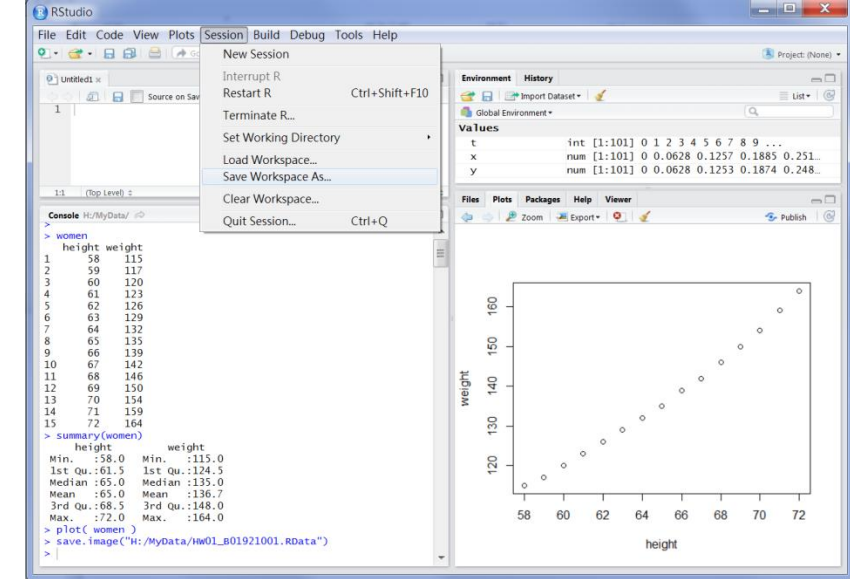

程式軟體使用 - 儲存至檔案

計算機程式設計 – 2018S Unit 03: R & RStudio Feng-Li Lian @ NTU-EE

#### 儲存主要指令資料至檔案 \*.R

- 點選左上視窗,開啟一個空白的區間
- 輸入下面指令:
	- $t < -0.100$
	- $\bullet$  x <- 2\*pi\*t/100
	- $\bullet$  y <- sin(x)
	- $\blacksquare$  plot( t)
	- $\blacksquare$  plot( x, y )
	- women
	- **summary(women)**
	- plot( women )
- 點選 "磁碟片" 儲存該指令資料

 $-22$ 輸入檔名: HW01\_B01921001\_Install (作業標號\_學號) 在工作目錄,可以看到: HW01\_B01921001\_Install.R

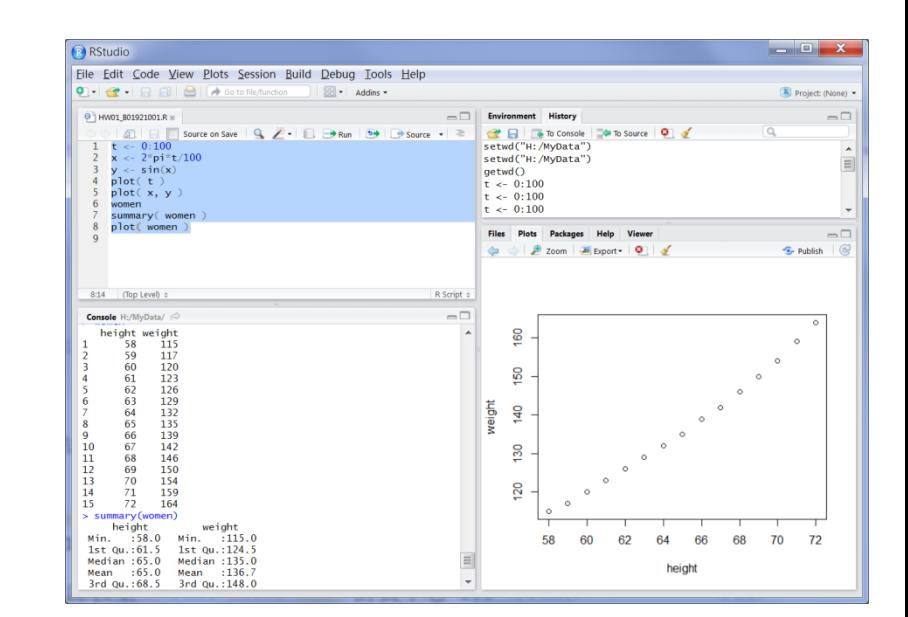

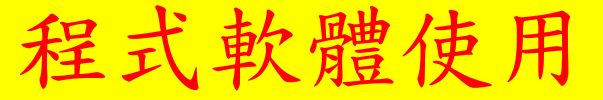

- 設定路徑 setwd, getwd
- 開啟檔案
- 載入資料庫
- 
- 
- 開啟資料庫 women
- 
- 
- 

名稱

P HW01 B01921001.pptx

**R HW01\_B01921001.RData** 

HW01\_B01921001.Rhistory

HW01\_B01921001.R

數列  $t < -0.100$ ;  $x < -2$ \*pi\*t/100;  $y < -sin(x)$ 繪圖 plot( t ); plot( x, y ); 資料庫內容 summary( women ) **繪圖 plot( women )**  儲存資料至檔案 \*.RData, \*.Rhistory, \*.R 編輯結果 \*.pptx 文字編輯,圖形複製,再轉成 \*.pdf 修改日期 類型 大小 2016/9/18 上午 11:50 Microsoft PowerPo... 135 KB 2016/9/18 上午 11:37 R 檔案 1 KB

R Workspace

RHISTORY 檔案

2016/9/18 上午 11:15

2016/9/18 上午 11:18

4 KB

1 KB

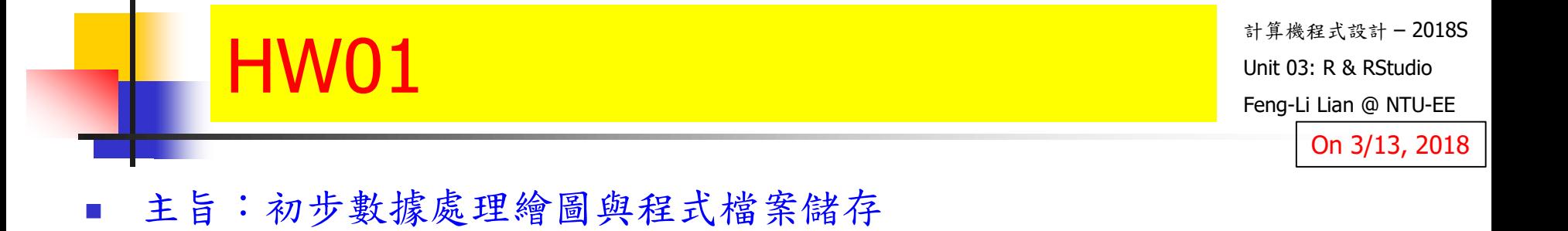

- 繳交下面檔案,檔案名稱: HW01\_學號\_Install.xxx
	- 處理過程資料檔: HW01\_B01921001\_Install.RData ■ 歷史指定檔案: HW01\_B01921001\_Install.Rhistory 主要指定檔案: HW01\_B01921001\_Install.R 報告檔案: HW01\_B01921001\_Install.pdf
- 繳交方式與期限:
	- E-mail 上面四個檔案到:[ntucp2018s@gmail.com](mailto:ntucp2018s@gmail.com)
	- E-mail 主旨:HW01 B01921001 (就是,作業編號 and 您的學號)
	- 繳交期限:3/18 (Sun), 11pm 以前
- 學習方式:
	- 請至下面網址輸入此次的學習方式所花的時間:
	- https://docs.google.com/forms/d/e/1FAIpQLSdAZ\_b-FUtvnNr\_14rYQNYejMhDESy6jJ9ESh5XsjFI-DXMIw/viewform?c=0&w=1